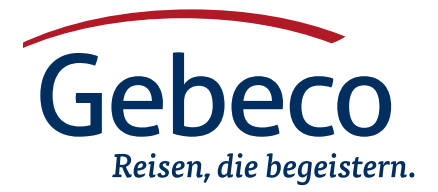

## Registrierung vor Einreise: Health Declaration Form

Ab 24 Stunden vor Ihrem Hinflug muss pro Person eine Health Declaration Form ausgefüllt werden. Daraufhin erhalten sie einen QR-Code, welchen Sie bei Hinreise bzw. Einreise vorzeigen müssen.

Sie können die Registrierung auf folgender Webseite vornehmen: https://htdecl.chinaport.gov.cn/htdeclweb/home/pages/healthDeclare/ declare.html

Alternativ können Sie die App "WeChat" auf Ihrem Handy installieren und die Registrierung dort vornehmen.

## Ausfüllhinweise:

- oben im grünen Kasten "Agree" auswählen
- "Are you traveling from/to...": Fliegen Sie nach Hongkong oder nach Macao? Entsprechend beantworten
- "Exit or Entry" bitte "Entry" auswählen
- •"Name" Alle Vornamen und Nachnamen eintragen
- •"Nationality and Region": Feld anklicken und z.B. "Germany" eintippen und auswählen
- "Occupation" (Beruf). Hier können Sie "Other" auswählen und im nächsten Feld Ihren Beruf im nächsten Feld in englischer Sprache eintragen. Rentner wählen "Unemployed" aus
- "Date of Birth": Auf das Feld klicken, dann oben auf die Jahreszahl klicken, dann auf den Pfeil nach links klicken bis Ihr Geburtsjahr erscheint und dieses anklicken, dann Ihren Geburtsmonat auswählen und dann unten rechts auf "Confirm" klicken. Tag ist nicht notwendig.
- "Passport type": "Passport" auswählen
- "Passport No": Reisepassnummer eintragen
- "Did you take commercial transport...": Hier "Yes" auswählen • "Flight (Ship/Train/Vehicle) No:" Tragen Sie Ihre Flugnummer ein
- "Contact information": Hier folgende Telefonnummer eintragen: 00861085228111
- "Countries and Regions": Hier alle Länder eintragen, in denen Sie sich innerhalb der 14 Tage vor Abreise nach China aufgehalten haben. Auf das Feld klicken und z.B. "Germany" eingeben und auswählen. Wenn Sie mehr als ein Land besucht haben: mit dem Plus-Zeichen ein weiteres Feld hinzufügen.
- "Do you have any of the following symptoms": Hier "No" auswählen, es sei denn Sie haben eine der aufgeführten Symptome.
- "Captcha": Hier auf "Verify" klicken. Es öffnet sich ein Bild. Hier muss das Puzzlestück links auf das Puzzle-Loch weiter rechts geschoben werden. Dafür unter dem Bild den Pfeil anklicken und gedrücke halten und nach rechts schieben.
- "I hereby certify that all the above....": Das Kästchen anklicken
- Unten auf Submit klicken um zu bestätigen

Wenn alles eingetragen worden ist erscheint jetzt ein Bild mit einem Barcode und einem QR-Code. Bei Hinreise / Einreise müssen Sie diese Bild vorzeigen können. Entweder ein Foto mit dem Smartphone machen oder ausdrucken. Wenn Sie die Registrierung auf der App "WeChat" gemacht haben, müsste das Bild jederzeit aufrufbar sein.